# **Mit diesem Dokument können Sie die Möglichkeiten der Bausteine für das digitale Arbeitsblatt testen!**

Klicken Sie dafür einfach auf 1) **Digital** im Menü oben 2) Anschließend unten links im Dialog auf **Voransicht**.

## **Die einfachen Standardbausteine**

#### **Lücken und Lückentext**

1 Lücken in Lückentexten oder in anderen Bausteinen können digital beschrieben werden. Hier einige Beispiele.

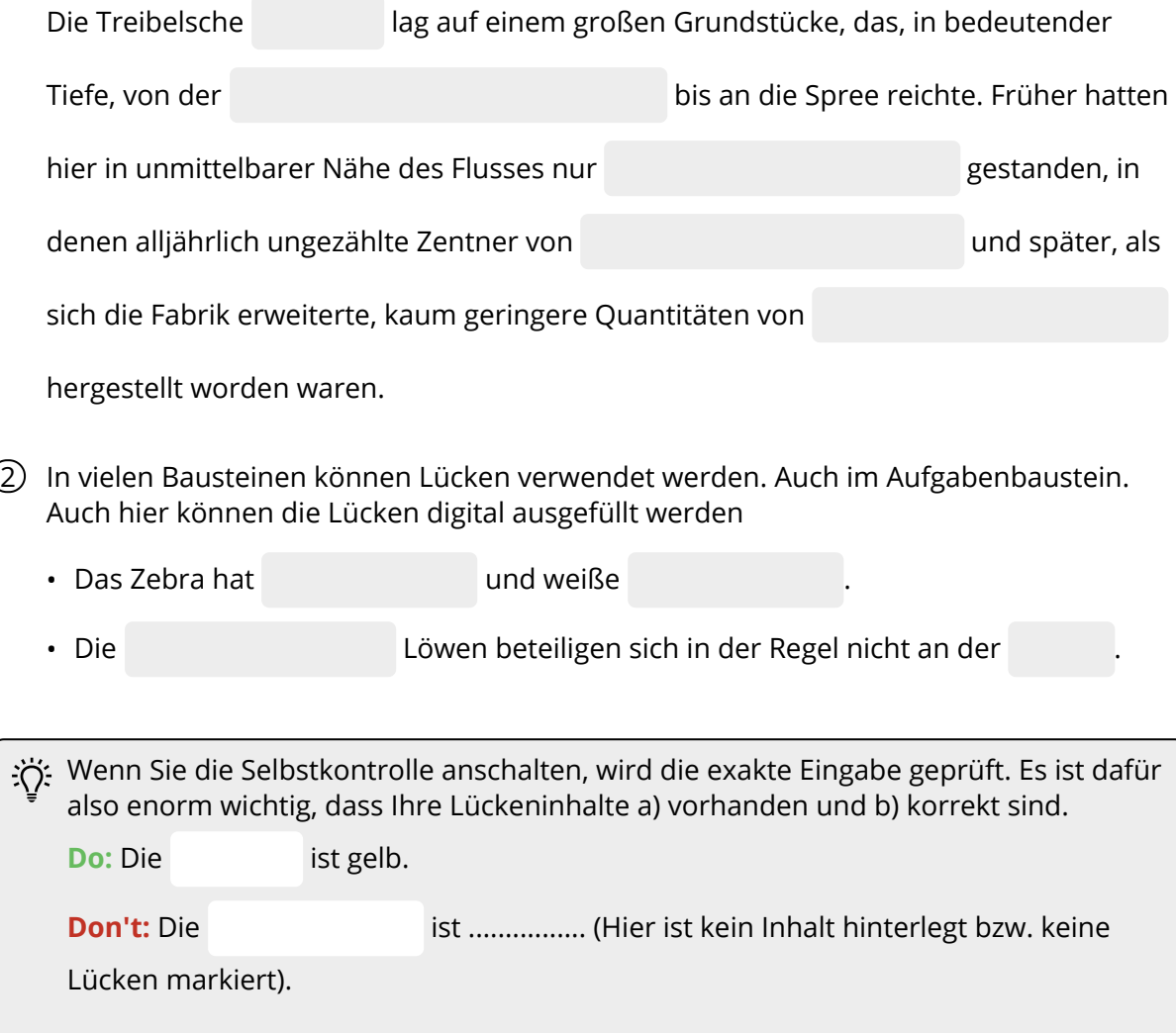

#### **Aufgaben mit Lineatur und Erwartungshorizont**

3 Der Aufgabenbaustein wird oftmals begleitet von einer beschreibbaren Lineatur, auf welche auch auf dem digitalen Arbeitsblatt mit der Tastatur geschrieben werden kann.

4 Im Aufgabenbaustein kann ein Erwartungshorizont hinterlegt werden. Dieser wird wenn Sie die Einstellung "Selbstkontrolle" und "richtige Lösung anzeigen" auswählen angezeigt, wenn die Lernenden die Kontrollfunktion aktivieren.

**Achtung!** Nur die normale Standardlineatur ist auf dem digitalen Arbeitsblatt beschreibbar. Kacheln oder andere Formate sind aktuell nicht beschreibbar.

## **Tabellen**

Tabellen haben im digitalen AB die Besonderheit, dass leer gelassene Zellen ebenfalls beschrieben werden können. Selbstkontrolle kann jedoch nicht stattfinden, da keine "richtige Eingabe" zum Vergleich existiert.

Wenn Sie Selbstkontrolle in der Tabelle ermöglichen wollen, nutzen Sie wiederum Lücken. Denn Lücken tragen die korrekte Lösung, sodass bei der Selbstkontrolle die Eingabe der Lernenden mit Ihrer Eingabe erfolgreich abgeglichen werden kann.

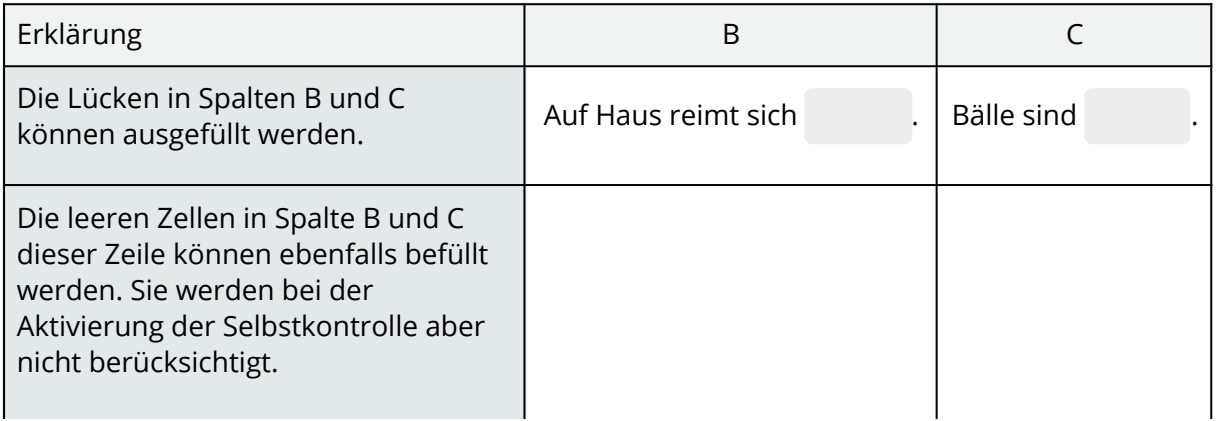

Angaben zu den Urhebern und Lizenzbedingungen der einzelnen Bestandteile dieses Dokuments finden Sie unter https://www.tutory.de/entdecken/dokument/digitales-arbeitsblatt-ausprobieren-14

#### **QR-Codes**

QR-Codes mit Links können im digitalen Arbeitsblatt angeklickt werden. Es öffnet sich ein neuer Tab.

QR-Codes mit Text zeigen diesen an, wenn darauf geklickt oder getippt wird.

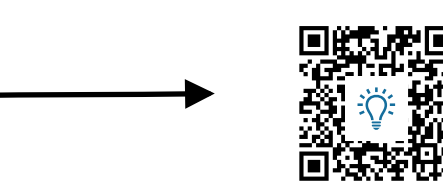

## **Multiple Choice**

Dieser Baustein ist ebenfalls sehr intuitiv zu verwenden. Die Lernenden klicken oder tippen einfach auf die richtige Lösung.

Die Selbstkontrollfunktion stellt nach Aktivierung die richtigen und/oder falschen Lösungen dar.

- 5 Welches ist das kleinste Bundesland?
	- $\bigcirc$  Berlin
	- $\bigcirc$  Saarland
	- $\bigcap$  Bremen
	- Niedersachsen
- 6 Ist die Erde eine Scheibe?
	- $\bigcap$  la  $\bigcap$  Nein

## **Rechenaufgabe**

7 Auch die einfachen Lücken in Rechenaufgaben können ausgefüllt und geprüft werden.

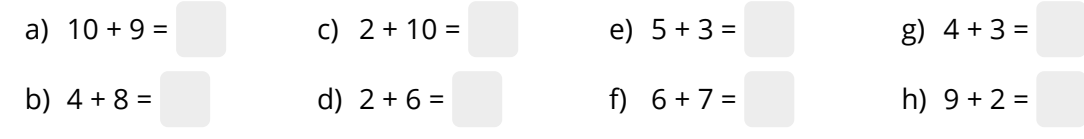

**LaTeX-Lücken leider nicht darstellbar** Der Ausdruck \cloze{} wird leider auf absehbare Zeit aus technischen Gründen nicht digital bearbeitbar sein.

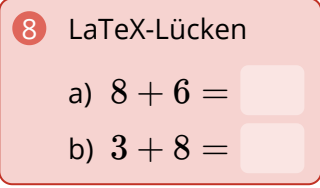

## **Linien mit Schrift**

Dieser Baustein kann aus technischen Gründen aktuell nicht digital verwendet werden. Eine entsprechende Anpassung ist in Planung.

Geht aktuell nicht digital!

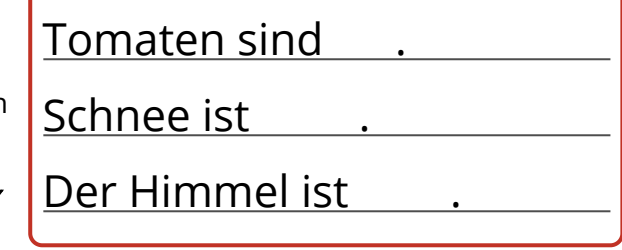

Angaben zu den Urhebern und Lizenzbedingungen der einzelnen Bestandteile dieses Dokuments finden Sie unter https://www.tutory.de/entdecken/dokument/digitales-arbeitsblatt-ausprobieren-14

#### **Sortieraufgabe**

9 In der Sortieraufgabe werden vorn die Zahlen eingetragen, die die richtige Reihenfolge ergeben. Auch das kann durch die Selbstkontrolle geprüft werden. (1-4)

Auf "Digital" Klicken und Dokument herunterladen.

Inhalte hinzufügen.

Den den Lernenden bereitstellen.

Neues Arbeitsblatt anlegen.

## **Erweiterte und komplexere Bausteine**

#### **Wörter zuordnen**

10 Der Baustein **Wörter zuordnen** erlaubt im Vergleich zum Lückentext keine direkte Eingabe, sondern zeigt an jeder Lücke ein Dropdown, welches alle Inhalte, die im Baustein eingesetzt werden, als Liste zur Auswahl zeigt.

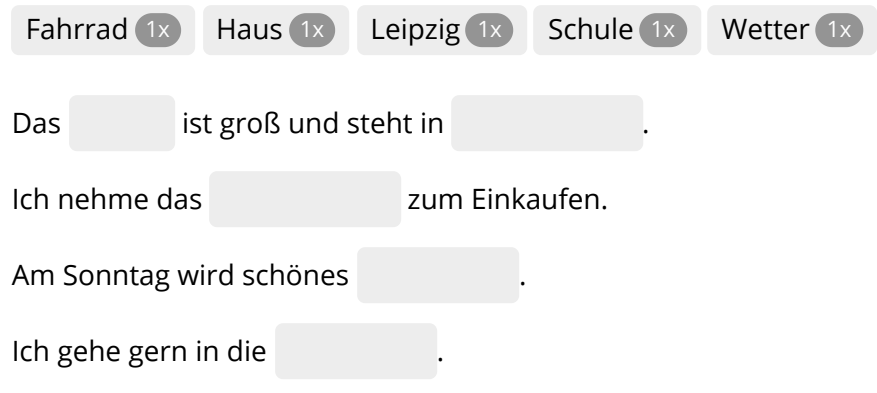

#### **Paare bilden**

11 Um Paare zu bilden, wird zunächst ein Wort angeklickt oder getippt und dann das dazugehörige. Durch nochmaliges Klicken kann die Auswahl rückgängig gemacht werden.

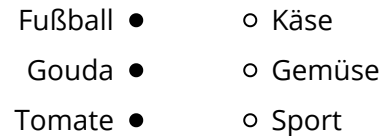

#### **Auswahltabelle**

12 Die Auswahltabelle funktioniert genauso wie die Multiple Choice Tabelle: Antippen oder anklicken führt zur Eingabe.

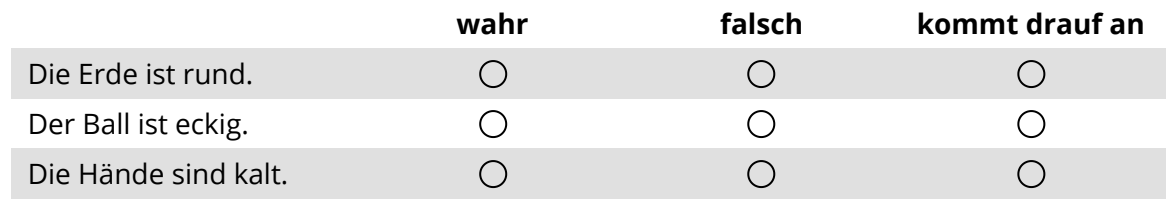

خ**;** Wenn Sie diesen Baustein für **Evaluationen** verwenden, gibt es natürlich kein "richtig" und "falsch". Wenn Sie also Evaluation und Wissensabfrage in einem Dokument kombinieren und zu diesem Zweck den Lernenden die Selbstkontrolle ermöglichen, geben Sie zur Information mit, dass die Evaluation nicht beachtet werden soll oder stellen Sie einfach alles auf "richtig".

## **Dialog**

13 Im Dialog können die bekannten Formatierungen für Lücken verwendet werden. Links können natürlich auch geklickt werden.

Père Ubu:

Mère Ubu: Oh! voilà du joli, Père Ubu, vous estes un fort grand .

Père Ubu: Que ne vous assom'je, Mère Ubu!

Mère Ubu: Ce n'est pas moi, Père Ubu, c'est un autre qu'il faudrait assassiner.

Père Ubu: De par ma verte, je ne comprends pas.

#### **Zeitplan**

Ebenso ist es beim Zeitplan, der übrigens auch als Ablaufschema verwendet werden kann.

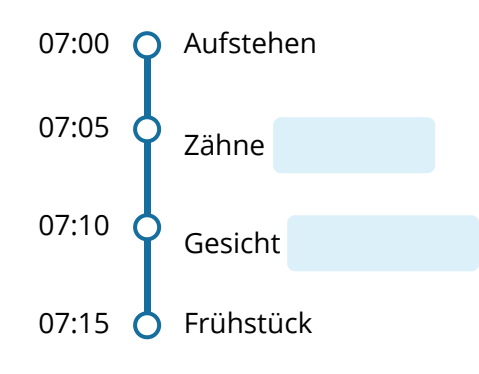

#### **Wortsuchrätsel**

14 Im Wortsuchrätsel können die Buchstaben auf mobilen Endgeräten einzeln angeklickt werden. Auf dem Desktop können mehrere Buchstaben gleichzeitig markiert werden. Eine Kontrollfunktion gibt es ebenfalls.

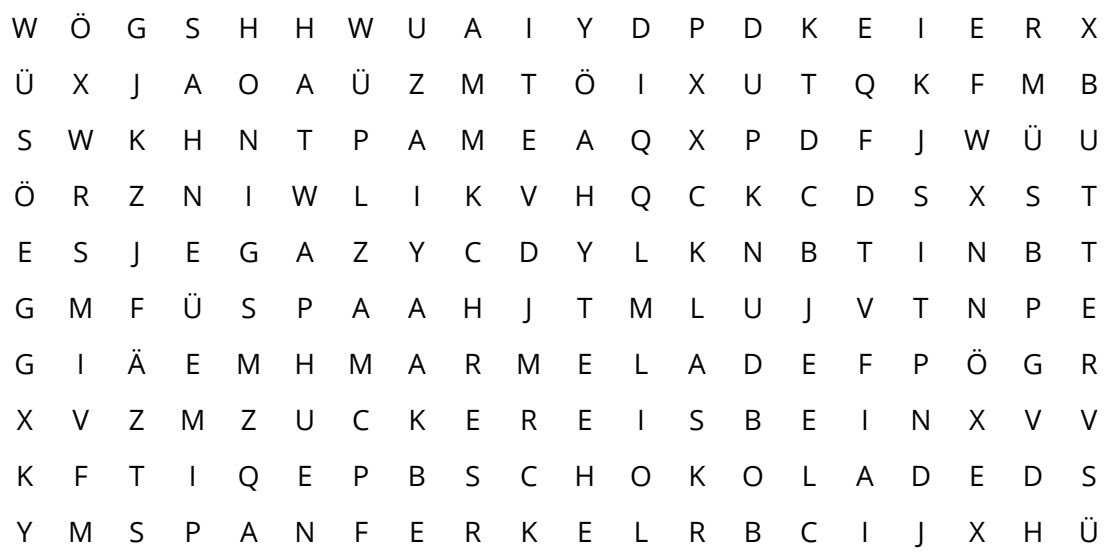

#### **Kreuzworträtsel**

15 Beim Kreuzworträtsel kann nicht direkt in das Lösungswort geschrieben werden.

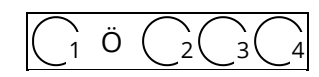

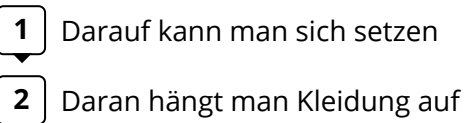

- **3** Hier kann man viele Dinge einsortieren
- **4** Steht oft im Flur herum
- **5** Darin kann man schlafen

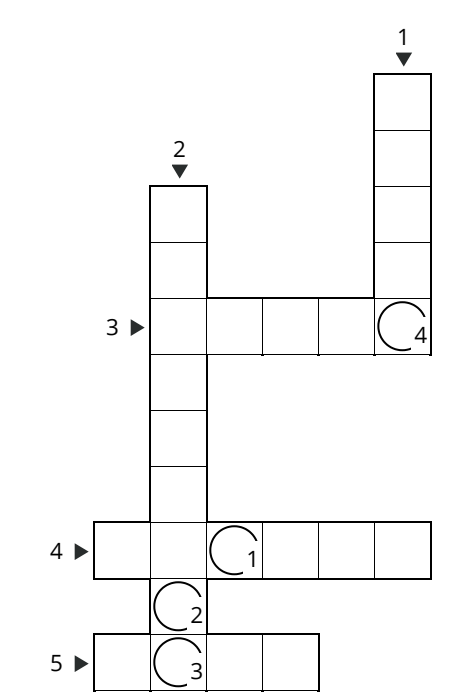